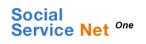

# SCFA Application

# **Table of Contents**

|   |     |       | Topic                                                    | Page |
|---|-----|-------|----------------------------------------------------------|------|
| 1 |     |       | View My SCFA Administrator Profile                       | 3    |
|   | 1.1 |       | View My SCFA Administrator Profile Details               | 3    |
|   |     | 1.1.1 | Profile Details - View Centre Profile Details Sections   | 3    |
|   |     | 1.1.2 | Profile Details - View Audit Grading                     | 7    |
|   |     | 1.1.3 | Profile Details - Add Supporting Documents               | 8    |
|   |     | 1.1.4 | <u>Profile Details - Delete Supporting Documents</u>     | 9    |
| 2 |     |       | Submit SCFA Application Form                             | 10   |
|   | 2.1 |       | Submit New SCFA Application Form                         | 10   |
|   | 2.2 |       | Submit SCFA Appeal Form                                  | 20   |
|   | 2.3 |       | Submit SCFA Withdrawal Form                              | 23   |
| 3 |     |       | Search SCFA Applications                                 | 29   |
|   | 3.1 |       | Search All SCFA Applications                             | 31   |
|   |     | 3.1.1 | Search via Beneficiary's Birth Certificate Number        | 31   |
|   |     | 3.1.2 | Search via Applicant's NRIC/FIN                          | 32   |
|   |     | 3.1.3 | Search via Application ID                                | 33   |
| 4 |     |       | View New SCFA Application                                | 34   |
|   | 4.1 |       | View New SCFA Application Details                        | 34   |
|   |     | 4.1.1 | Application Details - View Application Form              | 34   |
|   |     |       | Sections                                                 |      |
|   |     | 4.1.2 | Supporting Documents - Add Attachment                    | 36   |
|   |     | 4.1.3 | <u>Supporting Documents - Delete Attachment</u>          | 37   |
|   |     | 4.1.4 | <u>Supporting Documents - Document Submission</u>        | 38   |
|   |     |       | <u>Status</u>                                            |      |
| 5 |     |       | View SCFA Appeal Application                             | 39   |
|   | 5.1 |       | View SCFA Appeal Application Details                     | 39   |
|   |     | 5.1.4 | Supporting Documents - Add Attachment                    | 39   |
|   |     | 5.1.5 | <u>Supporting Documents - Delete Attachment</u>          | 40   |
|   |     | 5.1.6 | <u>Supporting Documents - Document Submission Status</u> | 41   |
|   |     |       |                                                          |      |

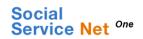

# SCFA Application

# **Table of Contents**

|       | Topic                                             | Page |
|-------|---------------------------------------------------|------|
| 6     | View SCFA Withdrawal Application                  | 42   |
| 6.1   | View SCFA Withdrawal Application Details          | 42   |
| 6.1.4 | Supporting Documents - Add Attachment             | 42   |
| 6.1.5 | Supporting Documents - Delete Attachment          | 43   |
| 6.1.6 | Supporting Documents - Document Submission Status | 44   |

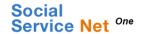

- 1. View My SCFA Administrator Profile.
  - 1.1 View My SCFA Administrator Profile Details.
    - 1.1.1 Profile Details View Centre Profile Details Sections.

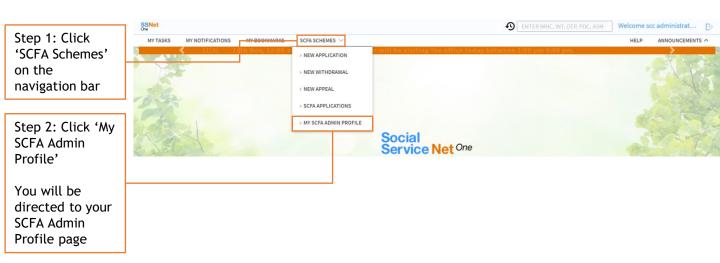

If you have access to multiple centres, you will be prompted to select the centre profile you wish to view. If you are only tagged to one centre, you will be directed to the relevant SCFA Admin profile page straightaway.

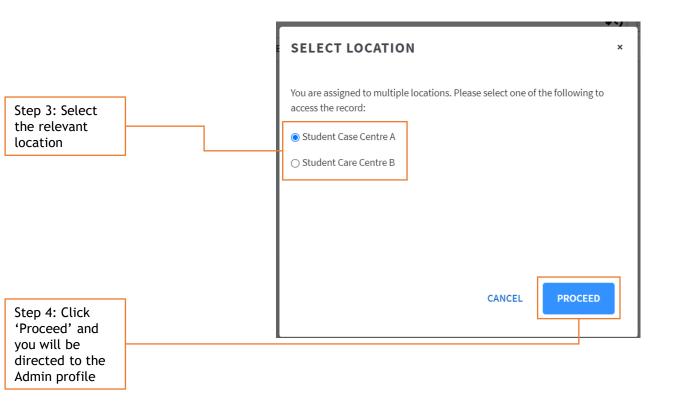

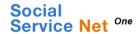

- 1. View My SCFA Administrator Profile.
  - 1.1 View My SCFA Administrator Profile Details.
    - 1.1.1 Profile Details View Centre Profile Details Sections (Continued).

The overview section of the SCFA Administrator Profile page displays key information captured from each section of the 'Centre Details' tab.

The Student Care Centre name will be displayed at the top of the 'SCFA Administrator Profile' page STUDENT CARE A 556677 ACTIVE SCFA Administrator Approval Date 19/01/2023 Operations Start Date SCFA Admin Approved Application Ref School-based 01/01/2023 APP2574 Contact Person Name Contact Person Telephone No. Contact Person Mobile No. John Doe 66778899 99887766 123, Tampines, #12-123, Tower 2, SINGAPORE 123456 A (2020/2021) Total Usable Floor Area (sq m) Capacity (at any point in time) Total No. of SCFA Students Total No. of Non-SCFA Students Monthly Fee (inclusive of GST, if applicable) \$499.99 (with effect from 19 Jan, 2023)

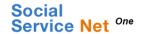

- 1. View My SCFA Administrator Profile.
  - 1.1 View My SCFA Administrator Profile Details.
    - **1.1.1** Profile Details View Centre Profile Details Sections (Continued).

On the 'SCFA Administrator Profile' page, the 'Centre Details' tab displays the information captured in each section of the SCFA Administrator Profile:

Centre Address, Contact Information, Organisation Particulars, Bank Account Details, SCFA Beneficiary Enrolment, Parent Organisation (only applicable to SCCs whose Parent Organisation is the legal entity).

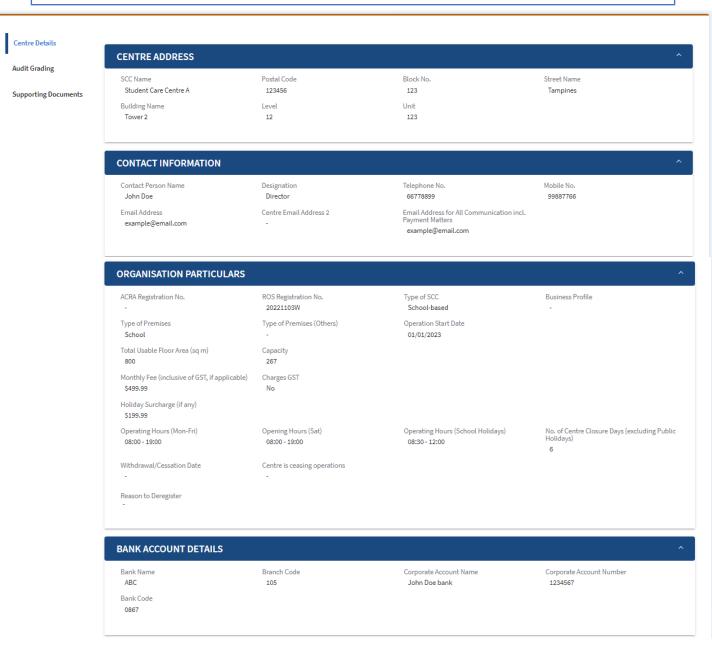

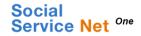

- 1. View My SCFA Administrator Profile.
  - 1.1 View My SCFA Administrator Profile Details.
    - 1.1.1 Profile Details View Centre Profile Details Sections (Continued).

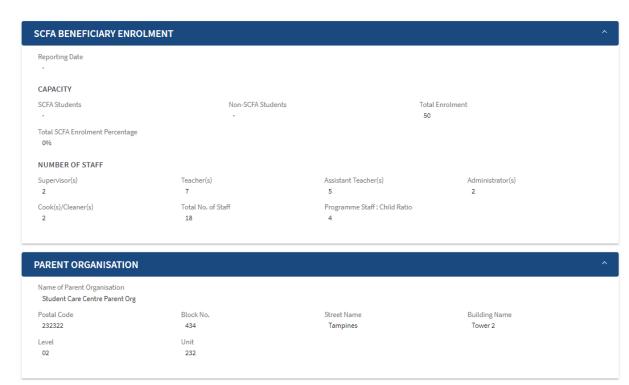

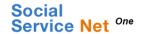

- 1. View My SCFA Administrator Profile.
  - 1.1 View My SCFA Administrator Profile Details.
    - 1.1.2 Profile Details View Audit Grading

Audit Grading records can be viewed from the Audit Grading tab on the 'SCFA Administrator Profile' page.

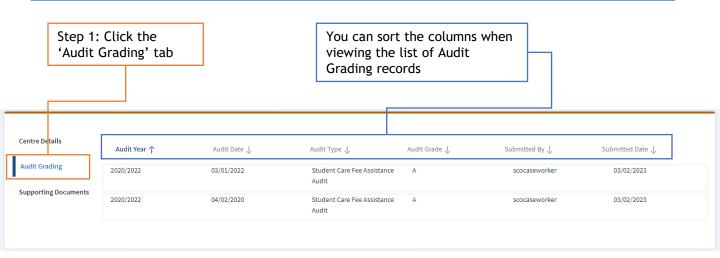

The latest Audit Grade (based on Audit Date) will be displayed in the overview section on the 'SCFA Administrator Profile' page. If there are 2 records with the same Audit Date, the latest created record will be displayed.

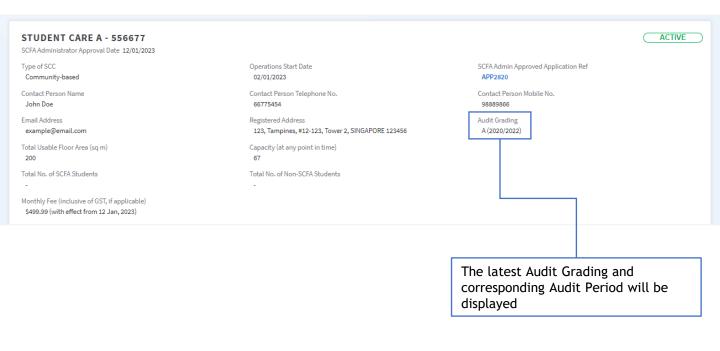

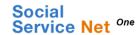

- 1. View My SCFA Administrator Profile.
  - 1.1 View My SCFA Administrator Profile Details.
    - **1.1.3** Profile Details Add Supporting Documents

In the Supporting Documents tab on the 'SCFA Administrator Profile' page, you will be able to add attachments to the SCFA Administrator Profile.

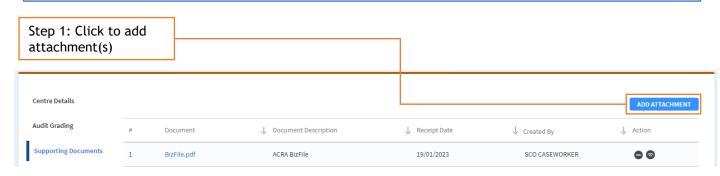

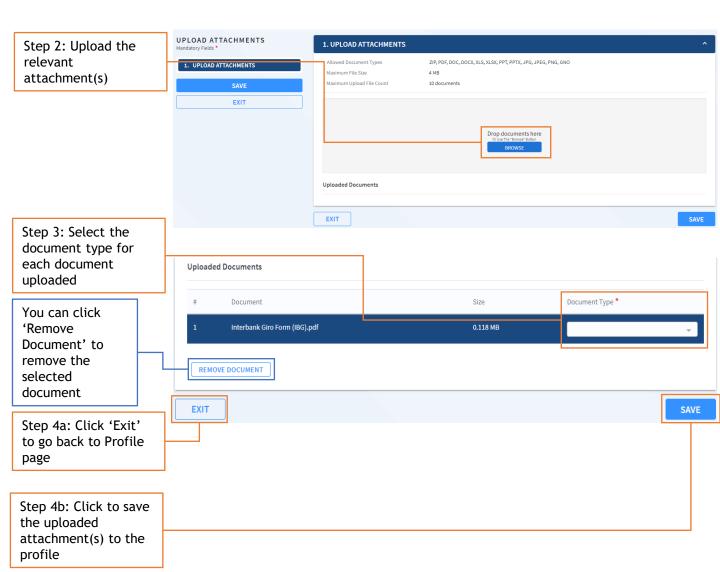

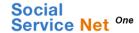

- 1. View My SCFA Administrator Profile.
  - 1.1 View My SCFA Administrator Profile Details.
    - 1.1.4 Profile Details Delete Supporting Documents.

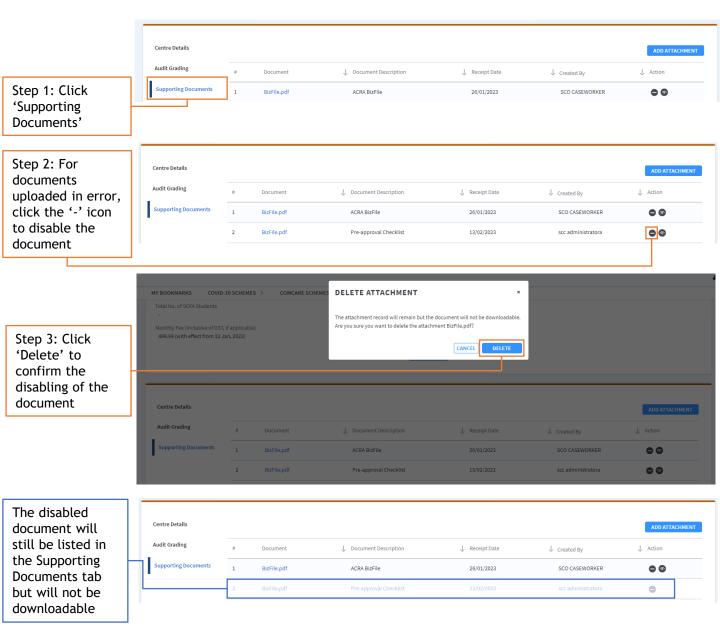

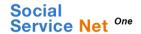

- 2. Submit SCFA New Application Form.
  - 2.1 Submit New SCFA Application Form.

You can submit an SCFA New Application Form in SSNet One.

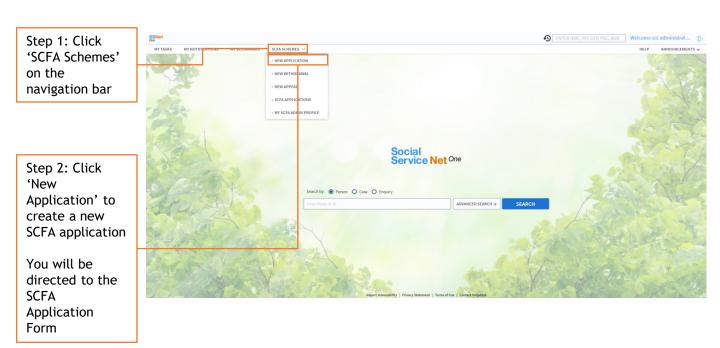

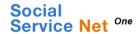

- 2. Submit SCFA New Application Form.
  - **2.1** Submit New SCFA Application Form (continued).

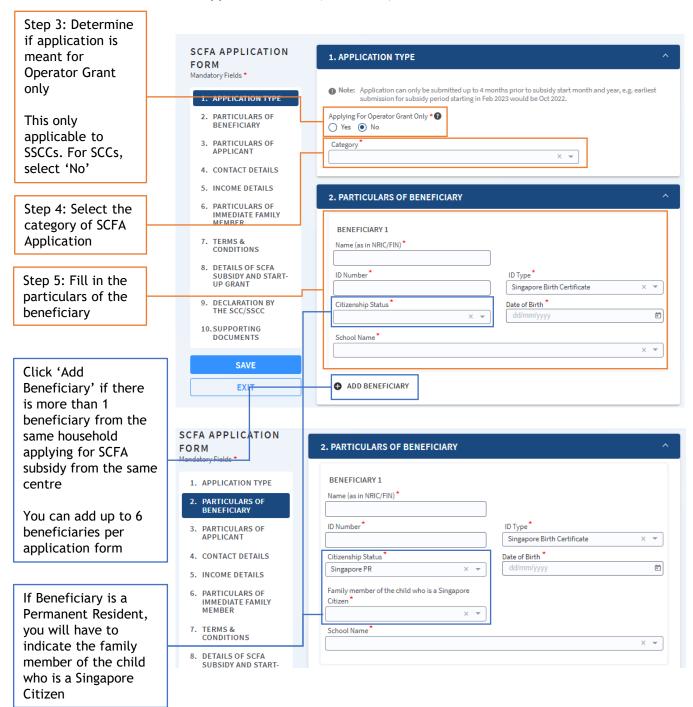

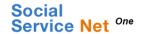

- 2. Submit SCFA New Application Form.
  - **2.1** Submit New SCFA Application Form (continued).

Note: If multiple beneficiaries are indicated in the New SCFA Application form, the additional beneficiaries will automatically be included as immediate family members of each unique SCFA beneficiary upon form submission. Refer to the screenshots below for more details.

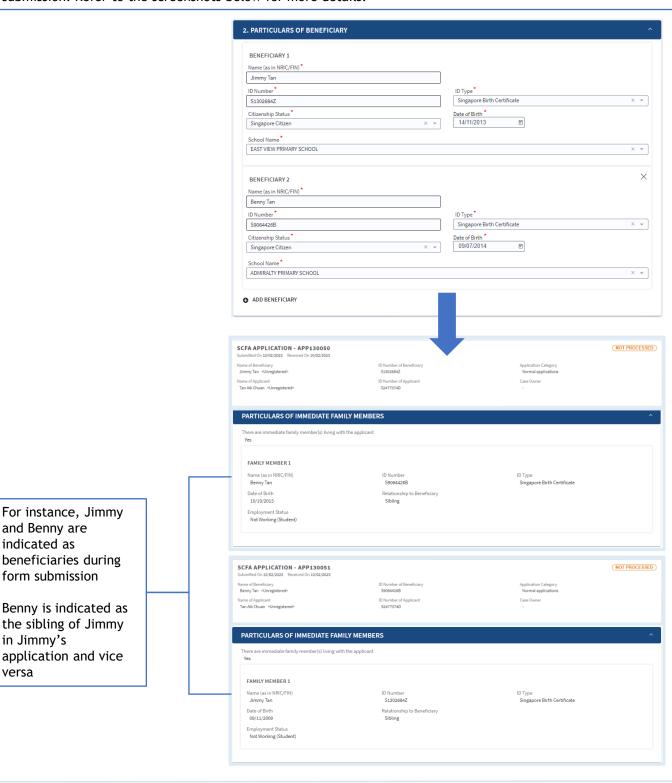

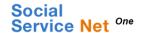

- 2. Submit SCFA New Application Form.
  - **2.1** Submit New SCFA Application Form (continued).

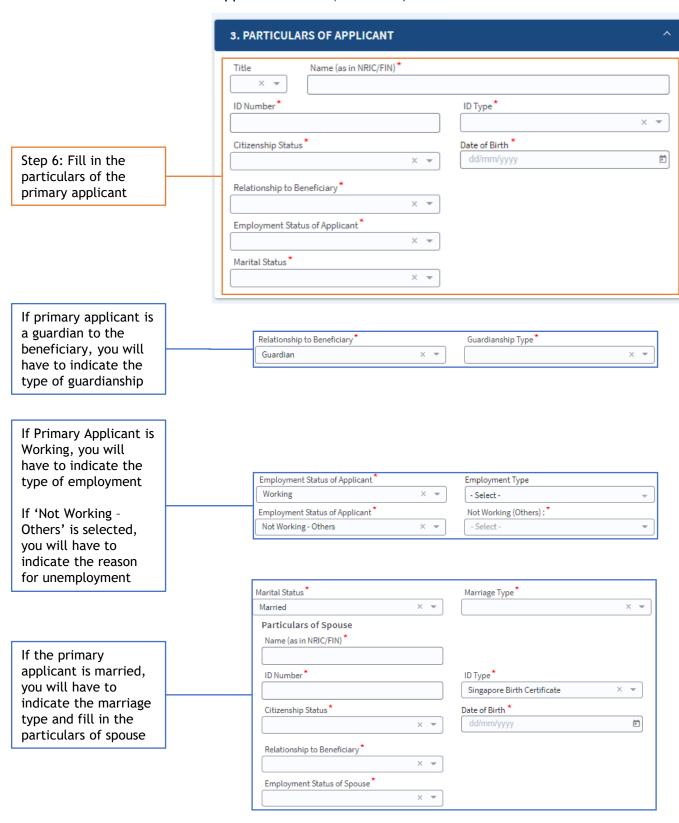

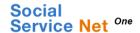

- 2. Submit SCFA New Application Form.
  - **2.1** Submit New SCFA Application Form (continued).

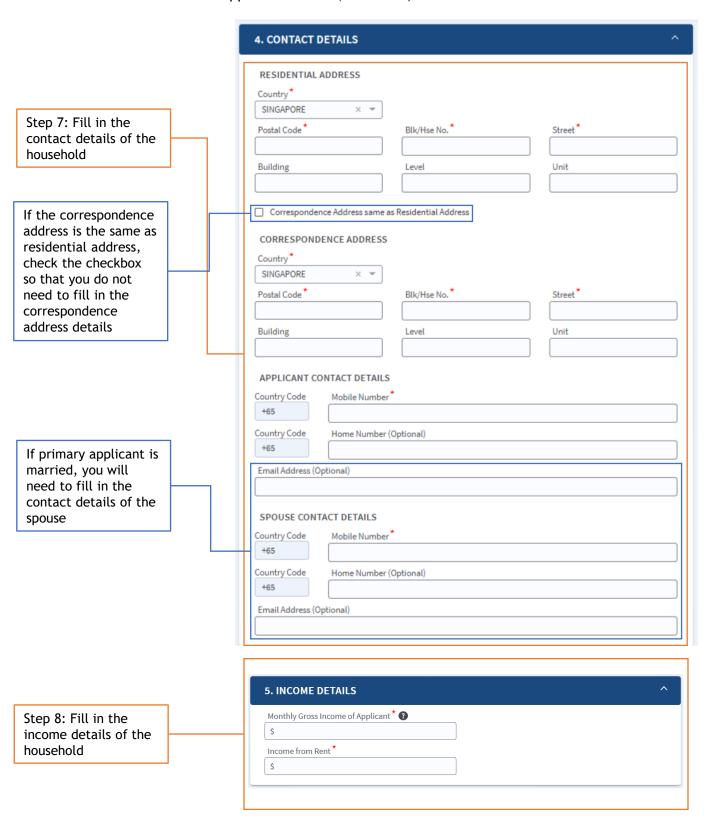

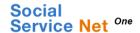

- 2. Submit SCFA New Application Form.
  - **2.1** Submit New SCFA Application Form *(continued)*.

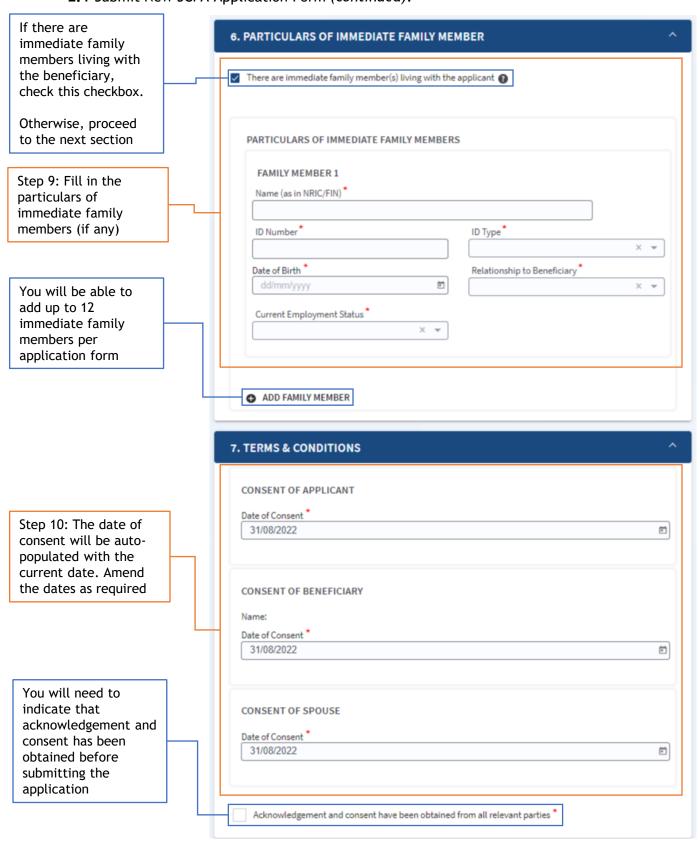

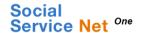

- 2. Submit SCFA New Application Form.
  - **2.1** Submit New SCFA Application Form (continued).

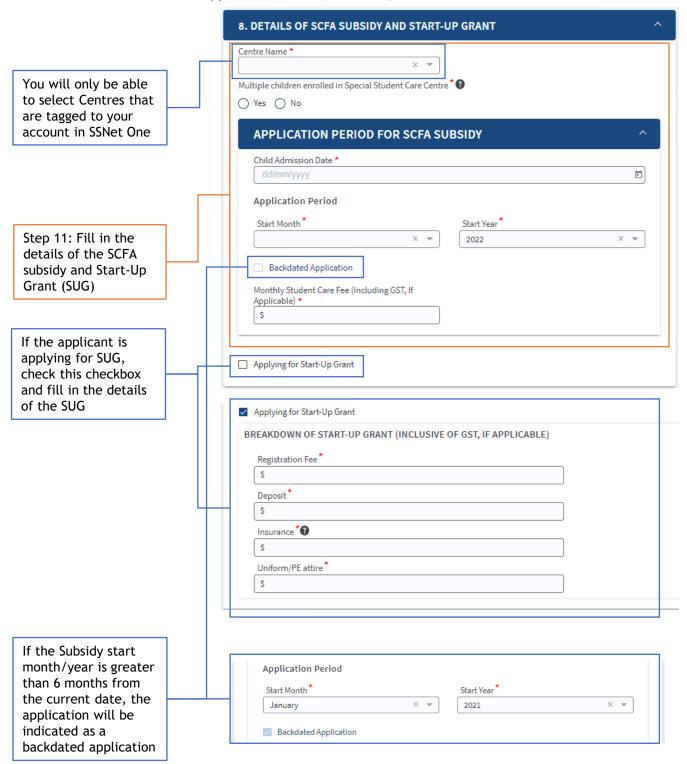

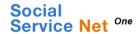

- 2. Submit SCFA New Application Form.
  - **2.1** Submit New SCFA Application Form (continued).

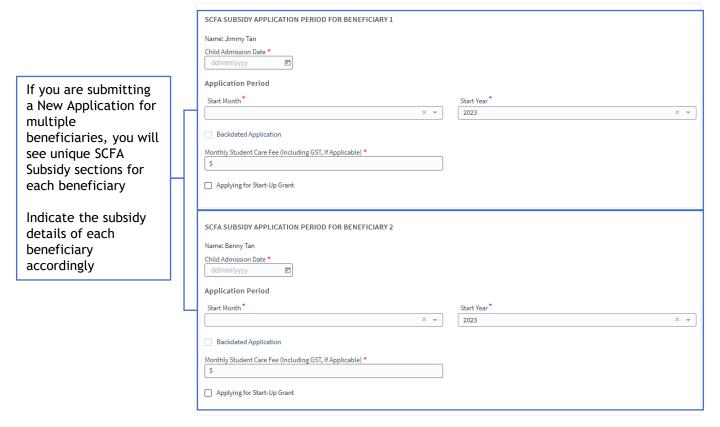

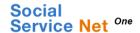

2. Submit SCFA New Application Form.

**2.1** Submit New SCFA Application Form (continued).

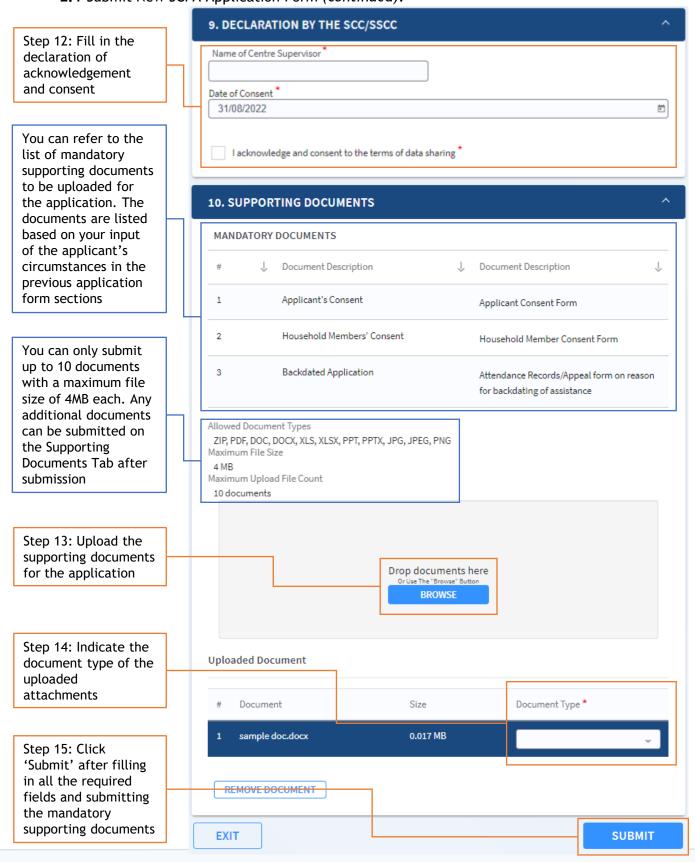

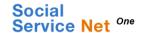

- 2. Submit SCFA New Application Form.
  - **2.1** Submit New SCFA Application Form *(continued)*.

You will be directed to the 'SCFA Application Summary' page after successfully submitting the SCFA Application Form.

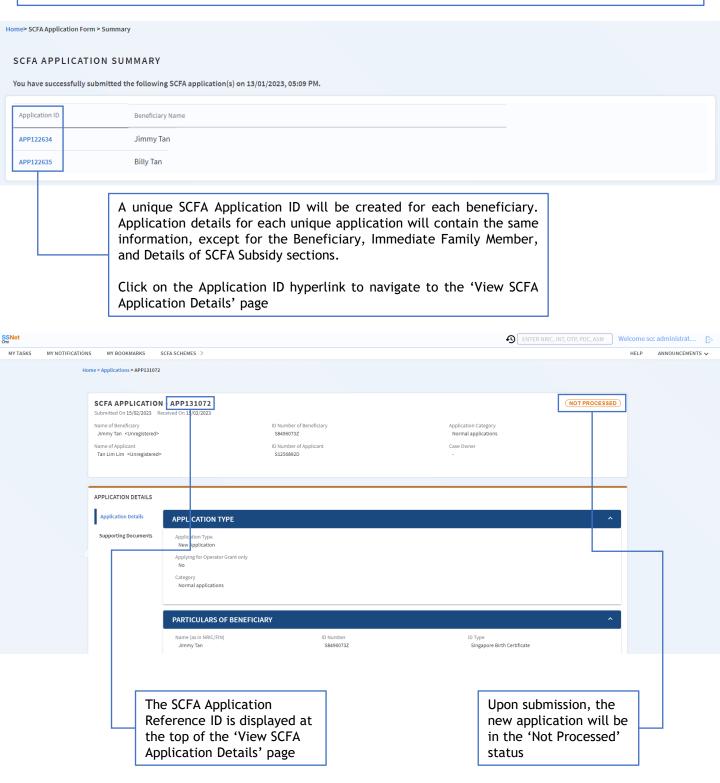

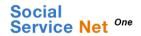

- 2. Submit SCFA Application Form.
  - 2.2 Submit SCFA Appeal Form.

You can submit an SCFA Appeal form in SSNet One.

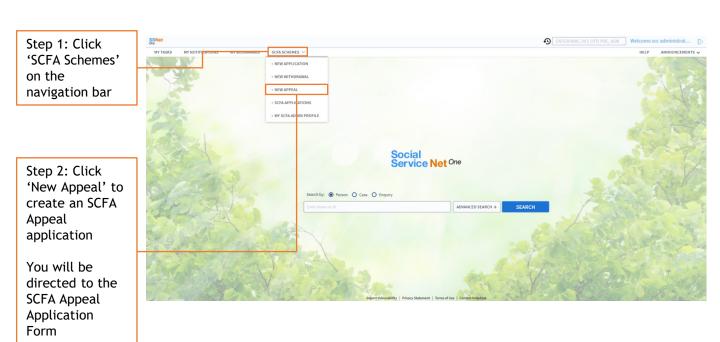

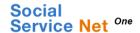

- 2. Submit SCFA Application Form.
  - **2.2** Submit SCFA Appeal Form (continued).

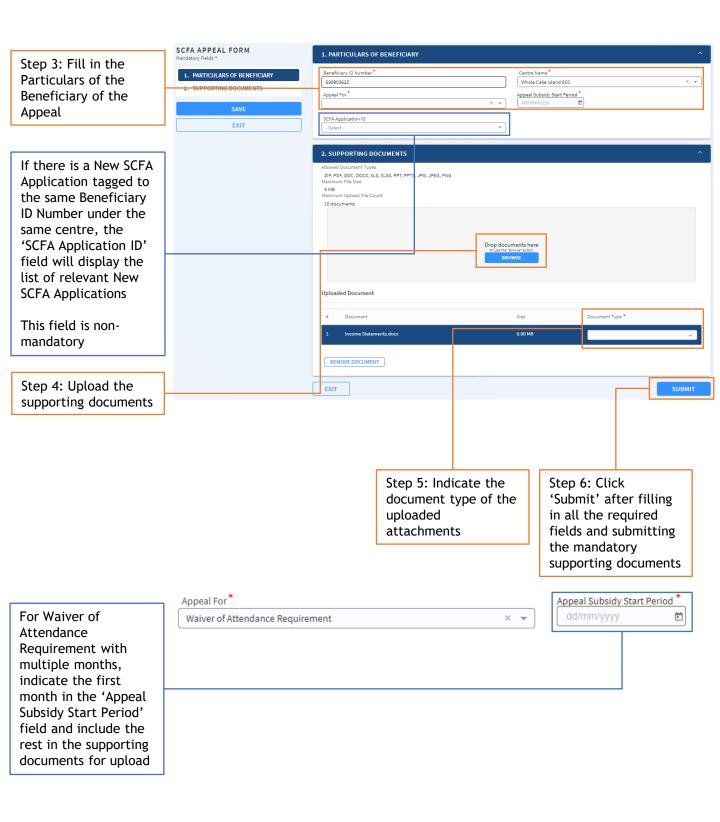

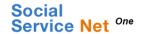

- 2. Submit SCFA Application Form.
  - **2.2** Submit SCFA Appeal Form *(continued)*.

You will be directed to the 'View SCFA Appeal Details' page after successfully submitting the SCFA Appeal Form.

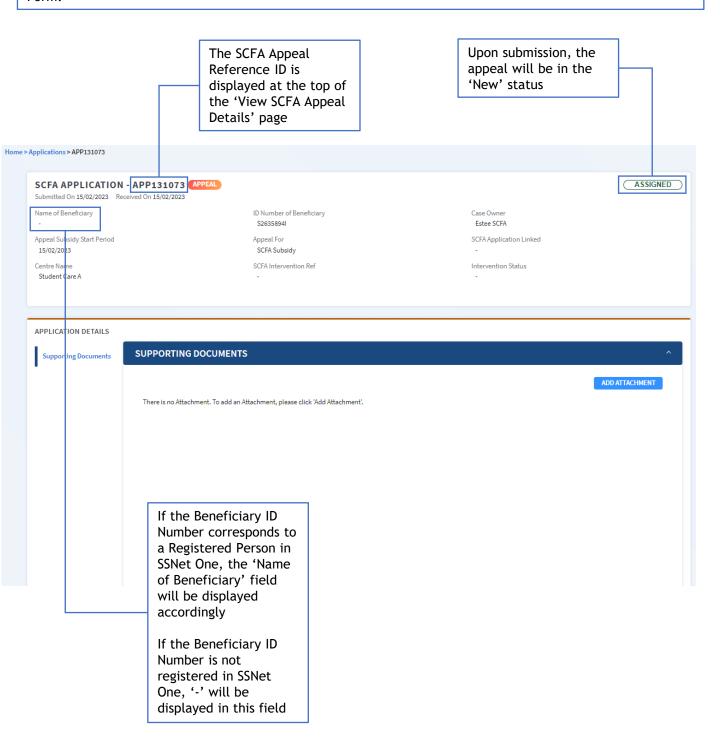

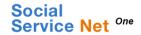

- 2. Submit SCFA Application Form.
  - 2.3 Submit SCFA Withdrawal Form.

You can submit an SCFA Withdrawal Form in SSNet One.

Step 1: Click 'SCFA Schemes' on the navigation bar

Step 2: Click 'New Withdrawal' to create an SCFA Withdrawal application

You will be directed to the SCFA Withdrawal Application Form

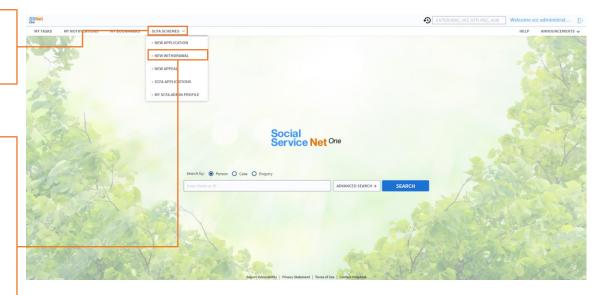

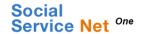

- 2. Submit SCFA Application Form.
  - 2.3 Submit SCFA Withdrawal Form (continued).

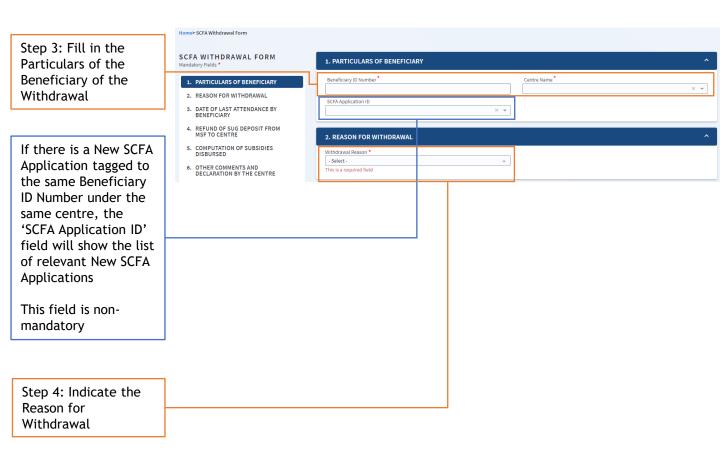

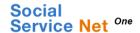

- 2. Submit SCFA Application Form.
  - 2.3 Submit SCFA Withdrawal Form (continued).

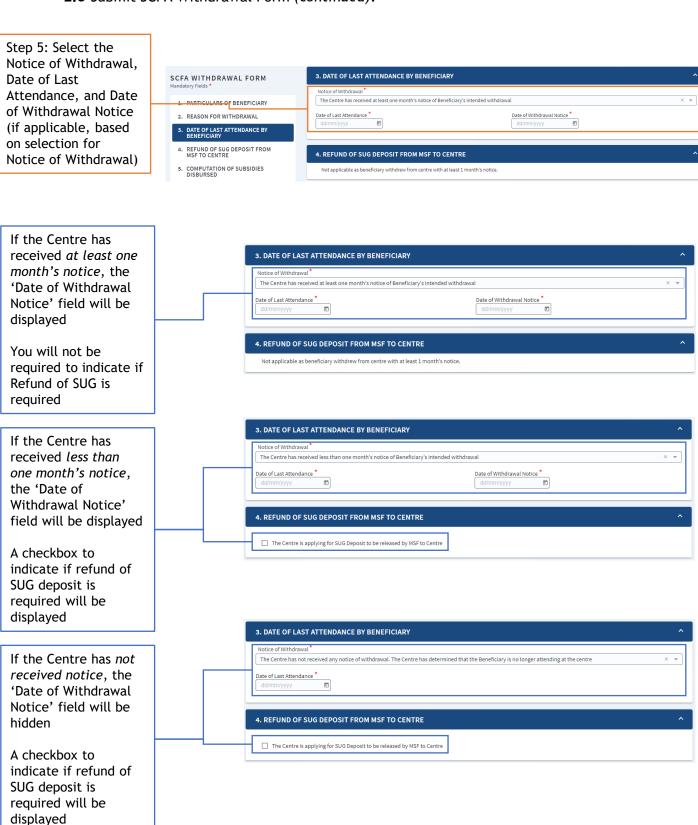

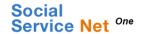

- 2. Submit SCFA Application Form.
  - 2.3 Submit SCFA Withdrawal Form (continued).

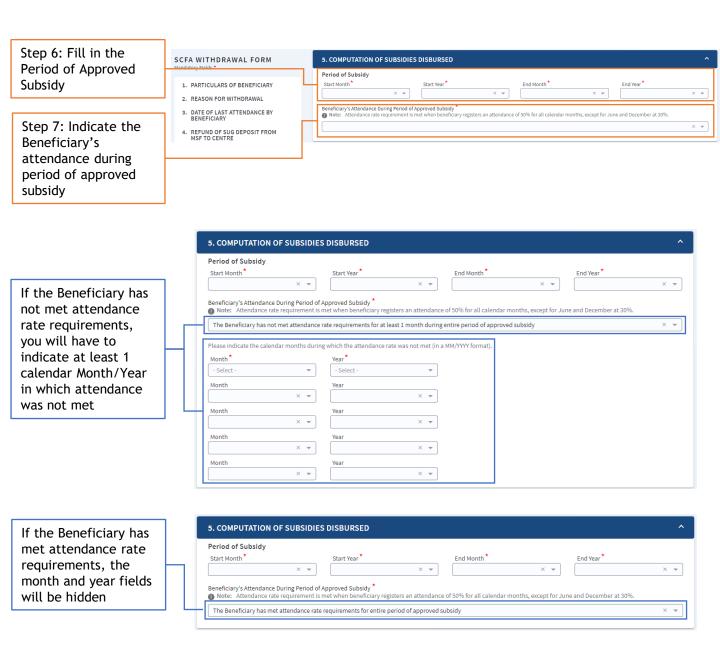

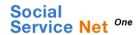

- 2. Submit SCFA Application Form.
  - **2.3** Submit SCFA Withdrawal Form (continued).

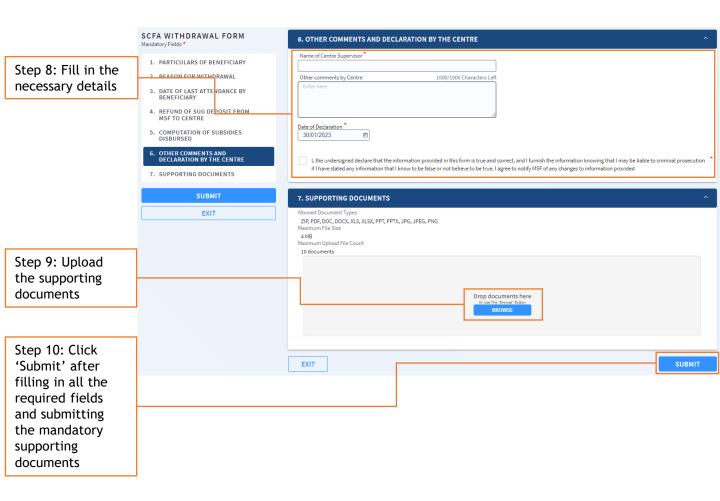

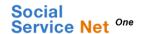

- 2. Submit SCFA Application Form.
  - **2.3** Submit SCFA Withdrawal Form (continued).

You will be directed to the 'View SCFA Withdrawal Details' page after successfully submitting the SCFA Withdrawal Form.

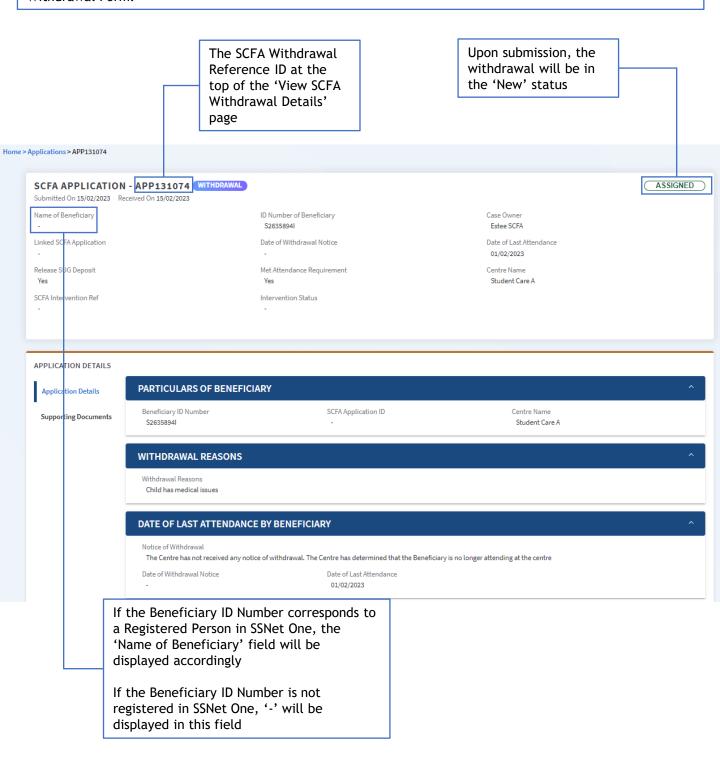

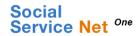

## **3.** Search SCFA Applications.

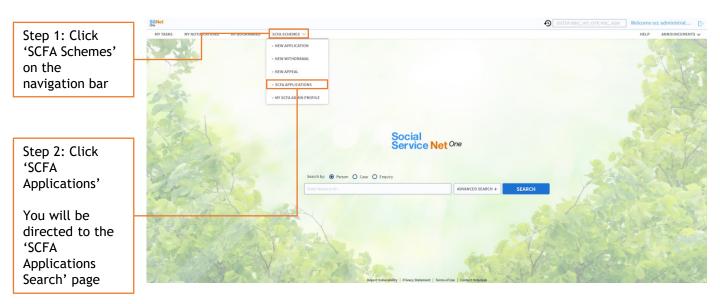

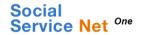

**3.** Search SCFA Applications (continued).

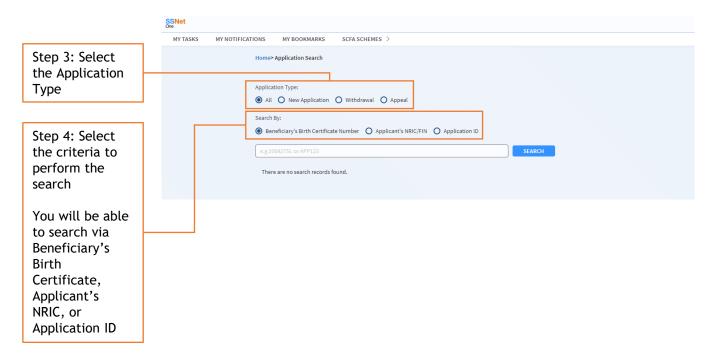

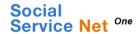

- 3.1 Search All SCFA Applications.
  - 3.1.1 Search via Beneficiary's Birth Certificate Number.

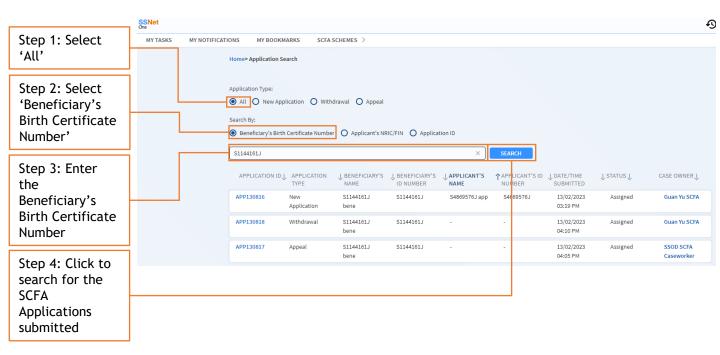

You will be able to view a list of the SCFA Applications tagged to the Beneficiary's Birth Certificate Number under your Centre.

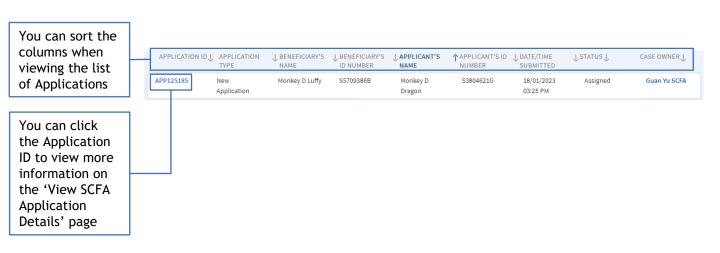

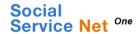

- 3.1 View All SCFA Applications.
  - 3.1.2 Search via Applicant's NRIC/FIN.

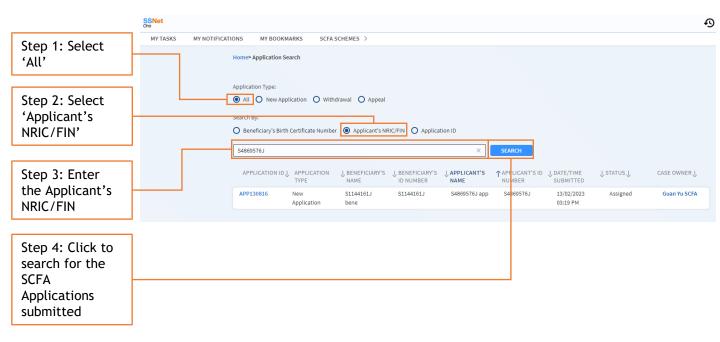

You will be able to view a list of the SCFA New Applications tagged to the Applicant's NRIC/FIN. Note that as Appeal and Withdrawal applications do not require you to fill in the Applicant's NRIC/FIN, you will not be able to search for Appeal and Withdrawal applications using this search criteria.

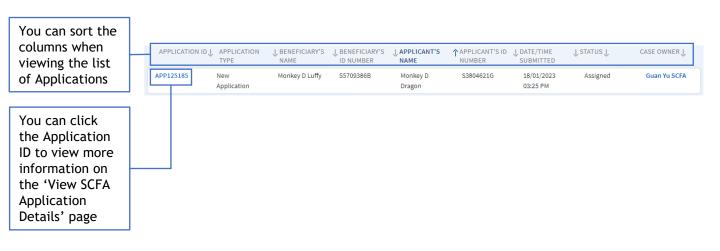

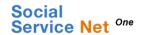

- 3.1 View All SCFA Applications.
  - **3.1.3** Search via Application ID.

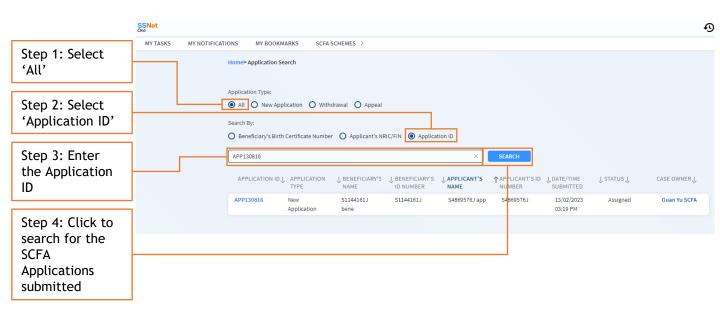

You will be able to view the SCFA Application tagged to the Application ID.

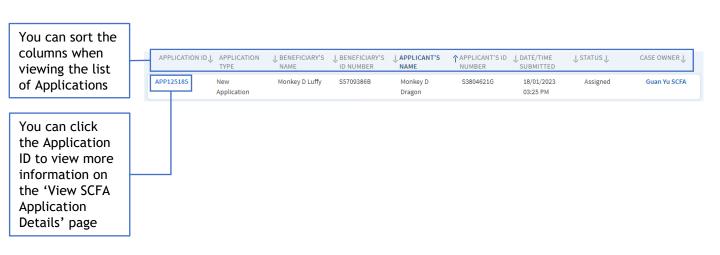

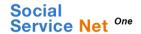

- 4. View New SCFA Application.
  - 4.1 View New SCFA Application Details.
    - 4.1.1 Application Details View Application Form Sections.

On the 'View SCFA Application Details' page, the 'Application Details' tab displays the information captured in each section of the Application Form:

Application Type, Particulars of Beneficiary, Particulars of Applicant, Contact Details, Income Details, Particulars of Immediate Family Members, Terms of Consent, Details of SCFA Subsidy and Start-Up Grant, Declaration By the SCC/SSCC.

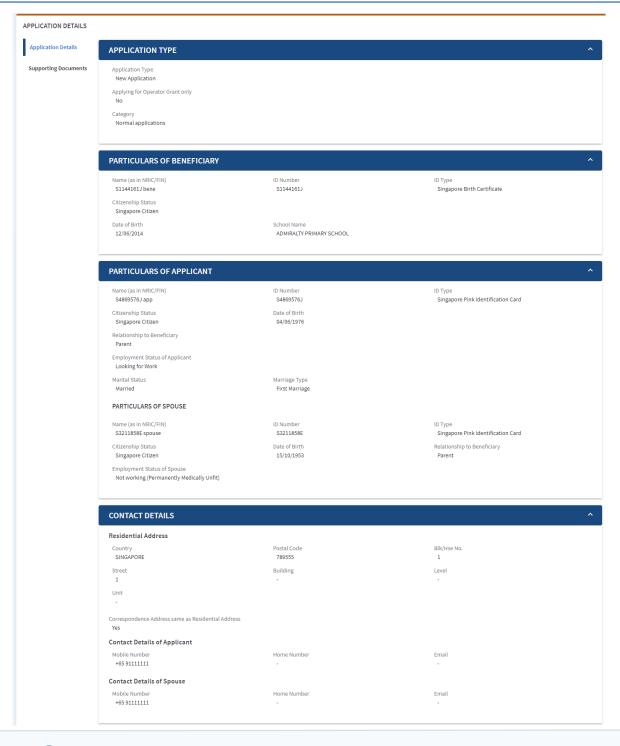

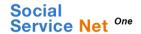

- 4. View New SCFA Application.
  - **4.1** View New SCFA Application Details.
    - **4.1.1** Application Details View Application Form Sections (continued).

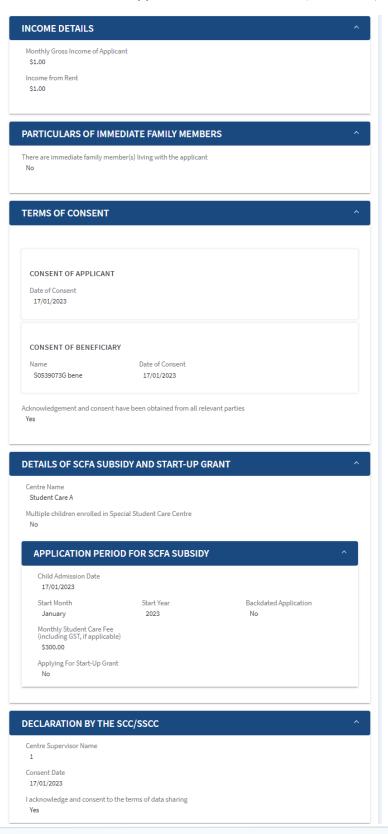

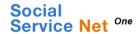

- 4. View New SCFA Application.
  - 4.1 View New SCFA Application Details.
    - **4.1.2** Supporting Documents Add Attachment.

In the Supporting Documents tab, you will be able to add additional attachments to the application after submission.

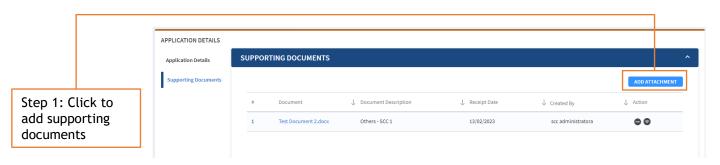

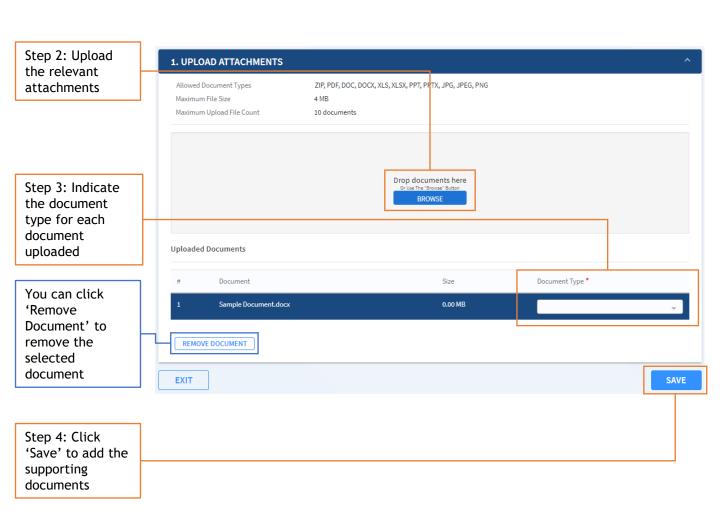

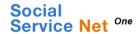

- 4. View New SCFA Application.
  - 4.1 View New SCFA Application Details.
    - **4.1.3** Supporting Documents Delete Attachment.

In the Supporting Documents tab, you will be able to disable existing attachments if they were uploaded in error.

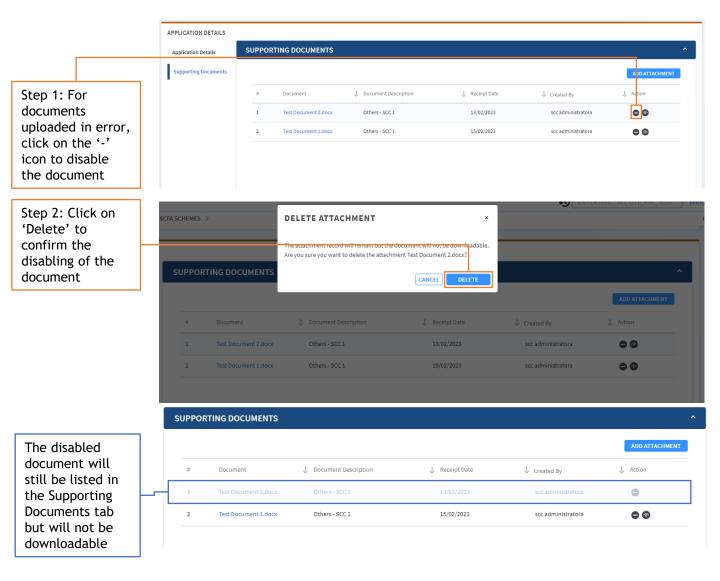

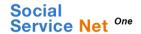

- 4. View New SCFA Application.
  - 4.1 View New SCFA Application Details.
    - **4.1.4** Supporting Documents Document Submission Status.

You will be able to check if additional documents are required for your submitted applications by referring to the 'Status of Document Submission' section under the Supporting Documents tab.

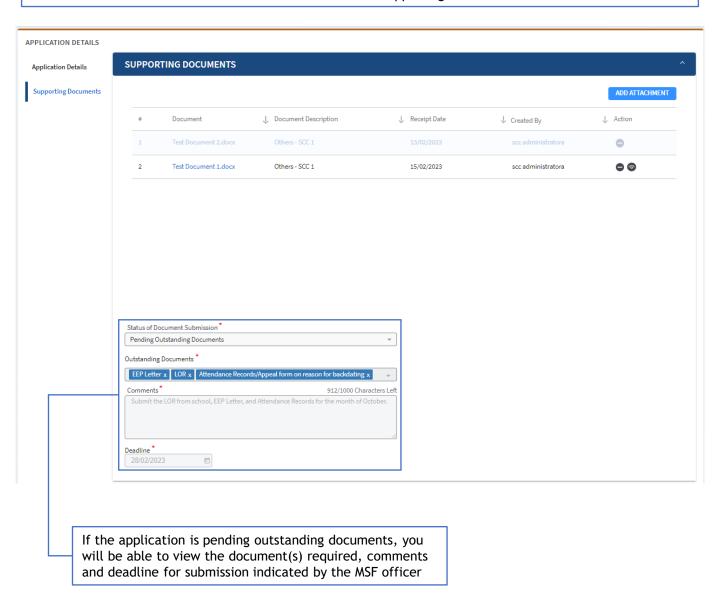

When 'Pending Outstanding Documents' is indicated by the MSF Officer, an email notification will be sent to the email address linked to the application submitter's SSNet One account.

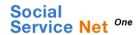

## 5. View SCFA Appeal Application

- 5. View SCFA Appeal Application.
  - **5.1** View SCFA Appeal Application Details.
    - **5.1.1** Supporting Documents Add Attachment.

In the Supporting Documents tab, you will be able to add additional attachments to the application after submission.

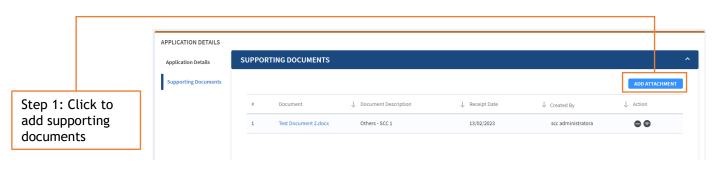

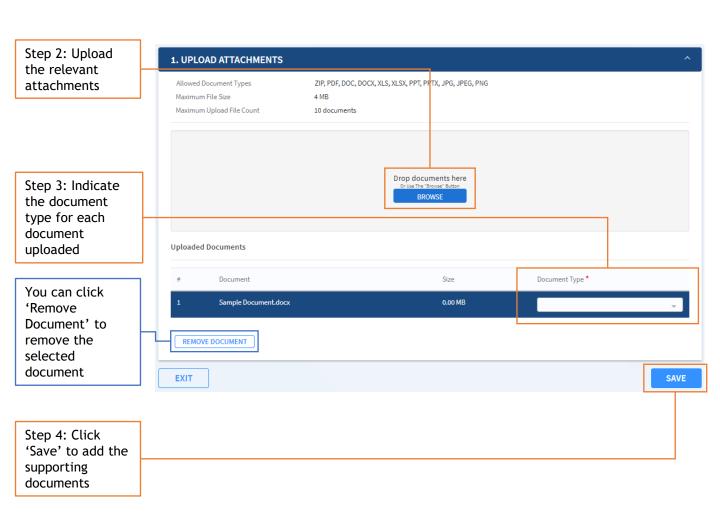

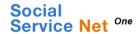

## 5. View SCFA Appeal Application

- 5. View SCFA Appeal Application.
  - **5.1** View SCFA Appeal Application Details.
    - **5.1.2** Supporting Documents Delete Attachment.

In the Supporting Documents tab, you will be able to disable existing attachments if they were uploaded in error.

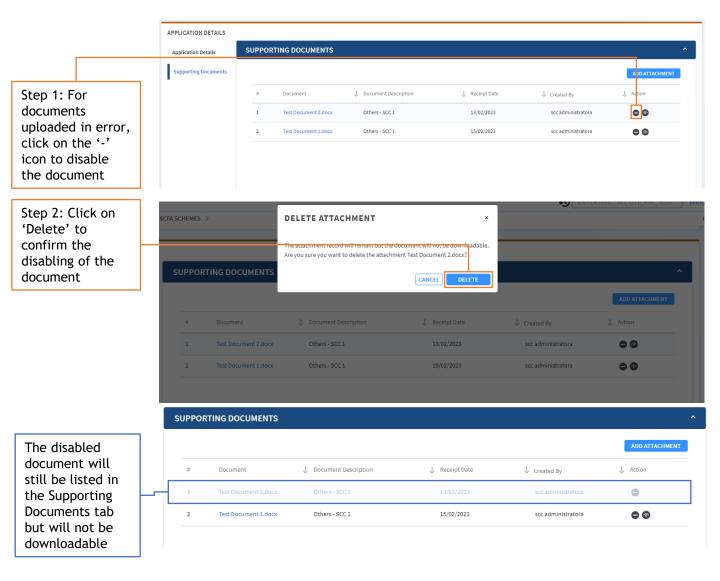

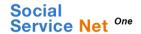

#### 5. View SCFA Appeal Application

- 5. View SCFA Appeal Application.
  - **5.1** View SCFA Appeal Application Details.
    - **5.1.3** Supporting Documents Document Submission Status.

You will be able to check if additional documents are required for your submitted applications by referring to the 'Status of Document Submission' section under the Supporting Documents Tab.

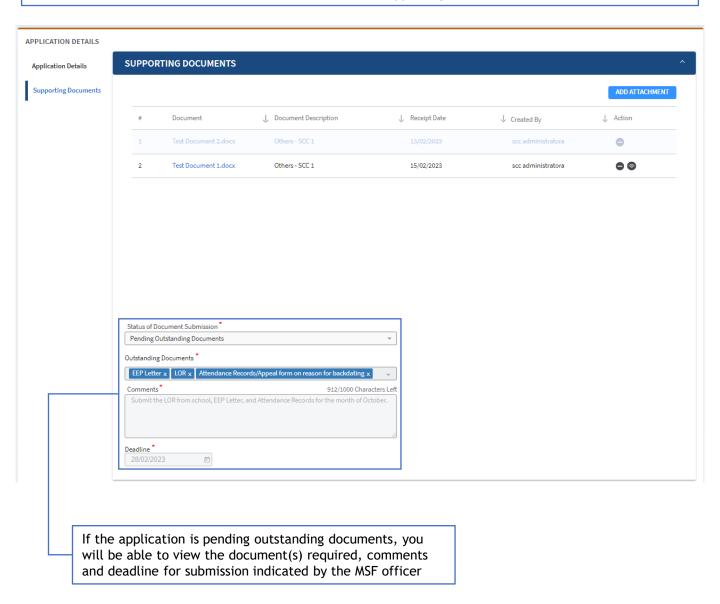

When 'Pending Outstanding Documents' is indicated by the MSF Officer, an email notification will be sent to the email address linked to the application submitter's SSNet One account.

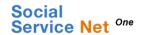

## 6. View SCFA Withdrawal Application

- 6. View SCFA Withdrawal Application.
  - **6.1** View SCFA Withdrawal Application Details.
    - **6.1.1** Supporting Document Add Attachment.

In the Supporting Documents tab, you will be able to add additional attachments to the application after submission.

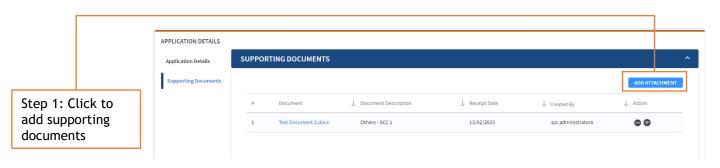

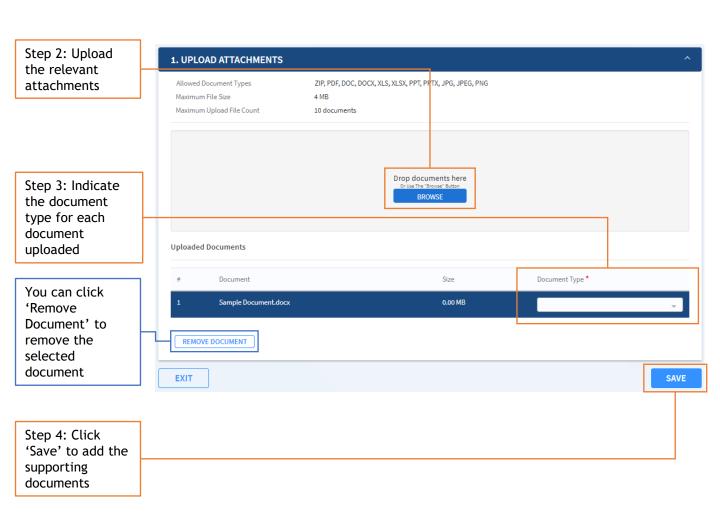

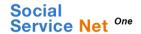

#### 6. View SCFA Withdrawal Application

- 6. View SCFA Withdrawal Application.
  - 6.1 View SCFA Withdrawal Application Details.
    - **6.1.2** Supporting Document Delete Attachment.

In the Supporting Documents tab, you will be able to disable existing attachments if they were uploaded in error.

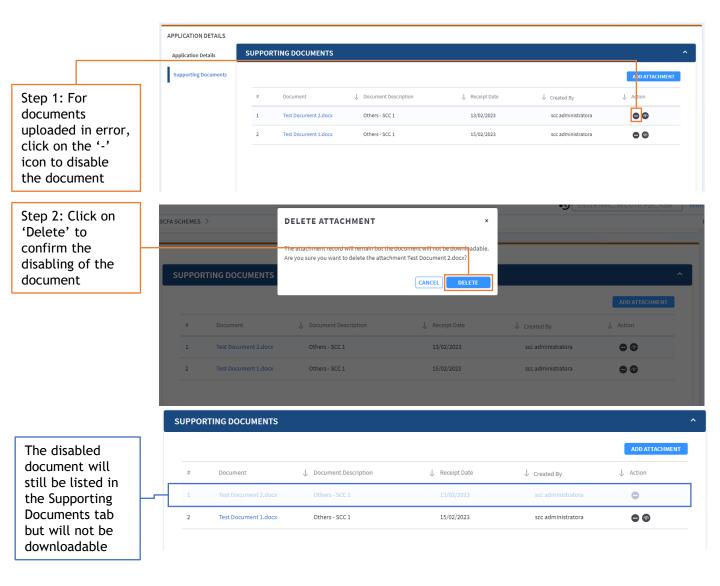

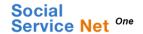

#### 6. View SCFA Withdrawal Application

- 6. View SCFA Withdrawal Application.
  - **6.1** View SCFA Withdrawal Application Details.
    - **6.1.3** Supporting Document Document Submission Status.

You will be able to check if additional documents are required for your submitted applications by referring to the 'Status of Document Submission' section under the Supporting Documents Tab.

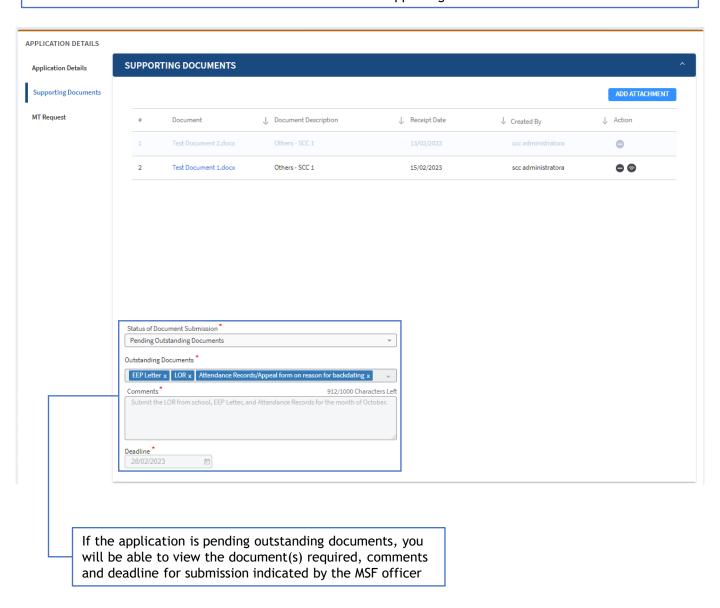

When 'Pending Outstanding Documents' is indicated by the MSF Officer, an email notification will be sent to the email address linked to the application submitter's SSNet One account.